# H145 Mission System Documentation

**This documentation is early and subject to change.**

Last Update: 2022/6/23

Basic [mission](#page-1-0) details Loading [missions](#page-2-0) from a server [Authoring](#page-2-1) mission packs Mission [sections](#page-2-2) **[OBJECT](#page-3-0)** Special object [variables](#page-3-1) [THREAD](#page-4-0) **[OBJECTIVE](#page-4-1) [Commands](#page-5-0)** [Control](#page-5-1) Flow [if](#page-5-2) [while](#page-5-3) [sleep](#page-5-4) **[General](#page-6-0)** [set](#page-6-1) wait for **Object & Thread [Manipulation](#page-6-3)** [create\\_object](#page-6-4) [destroy\\_object](#page-7-0) move object [create\\_thread](#page-7-2) **Cockpit [Presentation](#page-7-3)** [set\\_route](#page-7-4) [set\\_hover\\_display](#page-7-5) [set\\_df](#page-7-6) [set\\_message](#page-8-0) [set\\_ui](#page-8-1) [set\\_map](#page-8-2) [set\\_modal](#page-8-3) Set\_modal [MODALBUTTON](#page-9-0) **[Other](#page-9-1)** [create\\_location](#page-9-2) [create\\_location](#page-9-3) ZONE

create fire [remote\\_notify](#page-10-1)

**[Predicates](#page-10-2) [QUERY](#page-10-3) [TEST](#page-11-0)** [LOCATIONREF](#page-11-1) **[DATAQUERY](#page-12-0)** [Dynamic](#page-12-1) Object Library [H145](#page-12-2) Crew [Visual](#page-13-0) states H145 Injured [Human](#page-13-1) [Visual](#page-14-0) states **H145 [Waving](#page-14-1) Civilian** [Visual](#page-14-2) states **[H145](#page-14-3) Flare** [Visual](#page-14-4) states

Creating Custom [Dynamic](#page-14-5) Objects

**[Mission](#page-15-0) Server** 

[Commands](#page-15-1) sent from the H145 to the mission server [Commands](#page-16-0) sent from the server to H145

# <span id="page-1-0"></span>Basic mission details

A mission json file is referred to as a Mission Descriptor. It can be loaded into H145 and then operate alone while the user conducts the mission.

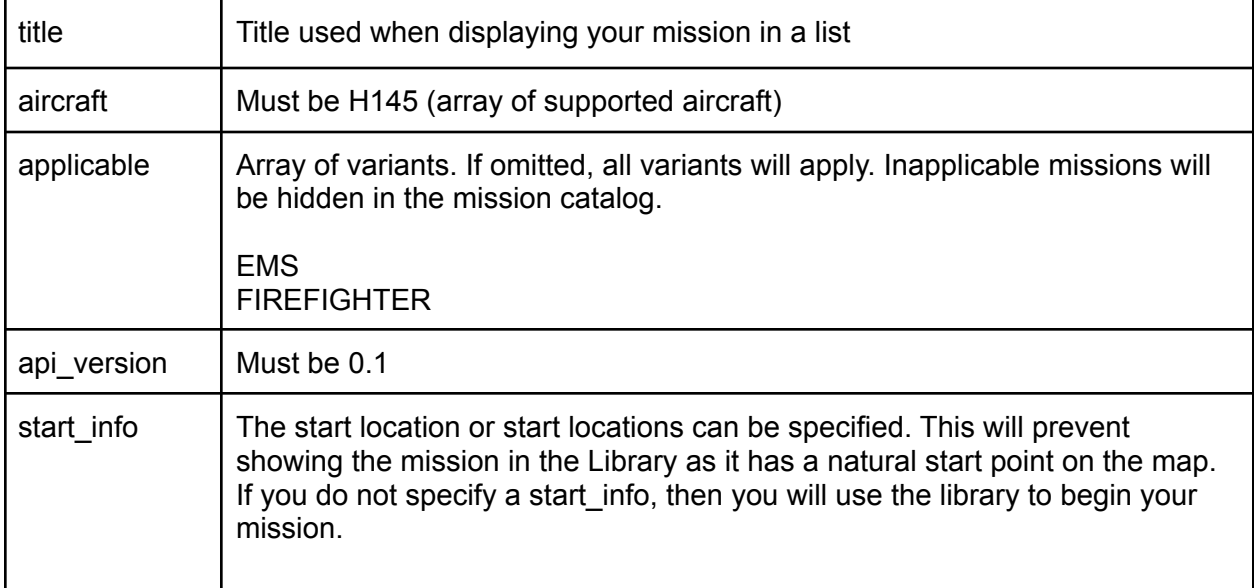

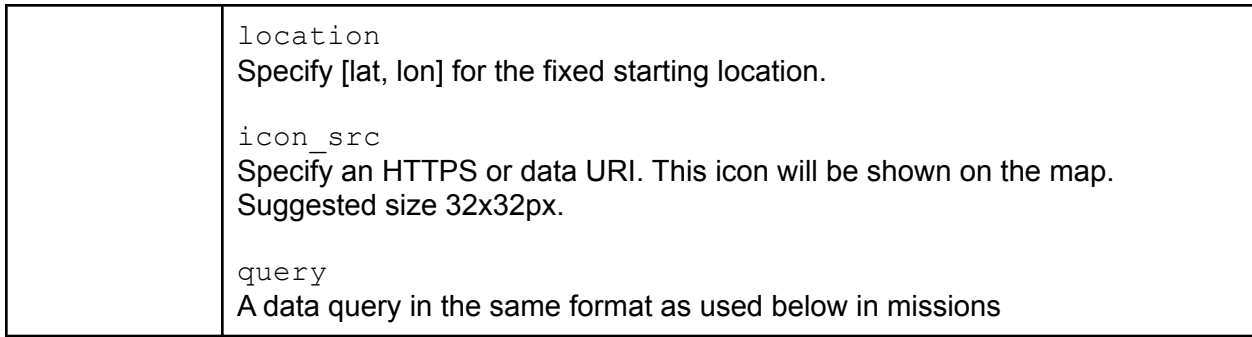

### <span id="page-2-0"></span>Loading missions from a server

To load missions from a server, do not provide locations/objects/threads/objectives, instead provide a URL which is a websocket server. When the user selects the mission your server will be contacted and at that point you will be able to manage the mission system indefinitely until the user selects another mission manually.

<span id="page-2-1"></span>url "localhost:40510"

# Authoring mission packs

Missions can be added to any other Community package or be authored alone, the only thing to do is create an hpgmission folder within your package, and place a folder hierarchy below with your mission json files. All contents (folders and json files) below hpgmission across all Community packages will be merged into the catalog list. Feel free to create a folder structure for regions or otherwise create organization.

# <span id="page-2-2"></span>Mission sections

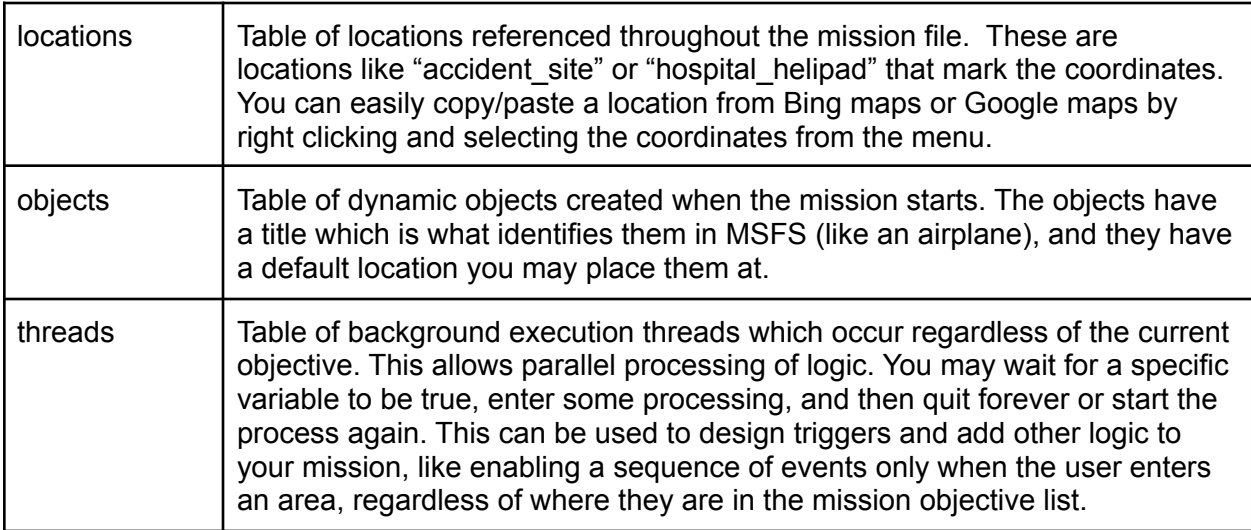

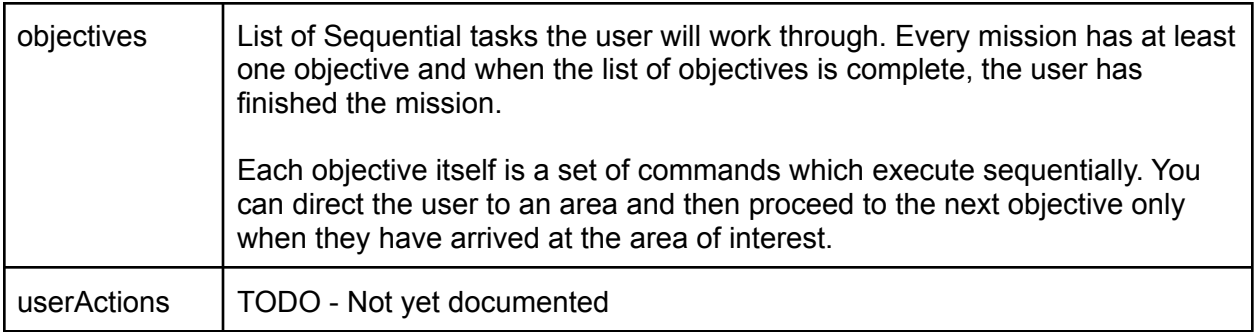

# <span id="page-3-0"></span>OBJECT

Objects are created when the mission starts and manipulated throughout the mission. The VAR 1 variable is commonly used to configure the visual state of the object.

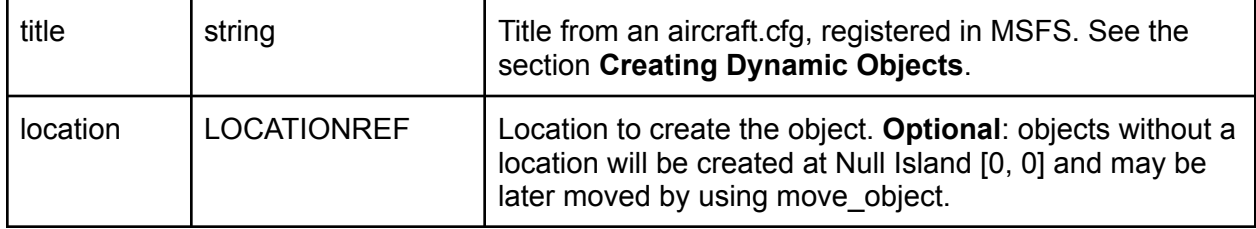

### <span id="page-3-1"></span>Special object variables

These variables are interpreted by the system in a special way.

![](_page_3_Picture_636.jpeg)

![](_page_4_Picture_659.jpeg)

# <span id="page-4-0"></span>THREAD

Threads are background command lists which execute independently of the currently active objective. Threads may be used to schedule activities regardless of where the user is in the objective list

![](_page_4_Picture_660.jpeg)

# <span id="page-4-1"></span>**OBJECTIVE**

Your mission must have at least one objective or it will complete immediately after starting. The objectives each have a list of commands and when one objective is completed the first

command in the next objective will be started. When the last command in the last objective finishes, the mission is complete and will end.

![](_page_5_Picture_458.jpeg)

# <span id="page-5-0"></span>**Commands**

Commands are executed one at a time from a command list, and each command may execute nearly instantly or take some time to finish.

## <span id="page-5-1"></span>Control Flow

<span id="page-5-2"></span>if

Choose between one set of commands or another set of commands based on a condition.

![](_page_5_Picture_459.jpeg)

<span id="page-5-3"></span>while

Continue executing the commands while the condition is true

![](_page_5_Picture_460.jpeg)

<span id="page-5-4"></span>sleep

Delay for some time until executing the next command.

![](_page_5_Picture_461.jpeg)

## <span id="page-6-0"></span>**General**

<span id="page-6-1"></span>set

Set a variable in the global scope or on an object.

![](_page_6_Picture_374.jpeg)

<span id="page-6-2"></span>wait\_for

Do not proceed until a specific condition is true.

![](_page_6_Picture_375.jpeg)

## <span id="page-6-3"></span>Object & Thread Manipulation

<span id="page-6-4"></span>create\_object

Create an object immediately and insert it into the objects table

![](_page_6_Picture_376.jpeg)

<span id="page-7-0"></span>destroy\_object

#### Remove an existing object

![](_page_7_Picture_406.jpeg)

### <span id="page-7-1"></span>move\_object

Move an object to a new location.

![](_page_7_Picture_407.jpeg)

#### <span id="page-7-2"></span>create\_thread

Create a new background thread execution queue and start it immediately.

![](_page_7_Picture_408.jpeg)

### <span id="page-7-3"></span>Cockpit Presentation

<span id="page-7-4"></span>set\_route

Set the map route (magenta line).

![](_page_7_Picture_409.jpeg)

#### <span id="page-7-5"></span>set\_hover\_display

Set the hover display (crosshairs) target and distance.

![](_page_7_Picture_410.jpeg)

#### <span id="page-7-6"></span>set df

Set the Direction Finder information. The DF displays a bearing pointer on the MFD in the cockpit.

![](_page_8_Picture_475.jpeg)

#### <span id="page-8-0"></span>set\_message

Display a text message on the mission map

![](_page_8_Picture_476.jpeg)

#### <span id="page-8-1"></span>set\_ui

Set the bottom footer data in the mission app.

![](_page_8_Picture_477.jpeg)

<span id="page-8-2"></span>set\_map

Draw icons and lines on the mission map.

![](_page_8_Picture_478.jpeg)

### <span id="page-8-3"></span>set\_modal

Present a message to the user where they can pick a button to dismiss it.

![](_page_9_Picture_437.jpeg)

### <span id="page-9-0"></span>Set\_modal MODALBUTTON

The options in the modal dialog.

![](_page_9_Picture_438.jpeg)

## <span id="page-9-1"></span>**Other**

### <span id="page-9-2"></span>create\_location

Create a location based on a set of input configurations (zones).

![](_page_9_Picture_439.jpeg)

### <span id="page-9-3"></span>create\_location ZONE

![](_page_9_Picture_440.jpeg)

![](_page_10_Picture_458.jpeg)

<span id="page-10-0"></span>create\_fire

Create a random cluster of fires based on the configuration

![](_page_10_Picture_459.jpeg)

#### <span id="page-10-1"></span>remote\_notify

Notify the remote mission server with some information from the simulator. Not applicable for missions without a mission server.

![](_page_10_Picture_460.jpeg)

# <span id="page-10-2"></span>**Predicates**

# <span id="page-10-3"></span>**QUERY**

Look up a variable, generate a number, do math, or provide a hard-coded value. Do not confuse a QUERY with a DATAQUERY.

![](_page_10_Picture_461.jpeg)

![](_page_11_Picture_418.jpeg)

# <span id="page-11-0"></span>**TEST**

Test provides the logical operators to compare one query to another.

![](_page_11_Picture_419.jpeg)

# <span id="page-11-1"></span>LOCATIONREF

Specify a specific location, or derive a location relative to another location.

![](_page_11_Picture_420.jpeg)

![](_page_12_Picture_377.jpeg)

# <span id="page-12-0"></span>**DATAQUERY**

A data query is an OSM Overpass API query

![](_page_12_Picture_378.jpeg)

# <span id="page-12-1"></span>Dynamic Object Library

## <span id="page-12-2"></span>H145 Crew

The H145 Crew object contains the crew, pilots and stretcher. The visual states below may be configured for the various standing/walking/waving states.

![](_page_12_Picture_379.jpeg)

![](_page_13_Picture_493.jpeg)

**NOTE:** Livery authors should add their title to allow **\$TITLE Crew** to work, which is automatically replaced based on the livery name, and with a check for the livery author to have provided a crew title replacement within their livery json file. See the main user guide livery authors section for more information on this.

<span id="page-13-0"></span>Visual states

![](_page_13_Picture_494.jpeg)

### <span id="page-13-1"></span>H145 Injured Human

The injured human object is a human laying on the ground waiting for medical attention.

![](_page_13_Picture_495.jpeg)

#### <span id="page-14-0"></span>Visual states

![](_page_14_Picture_419.jpeg)

### <span id="page-14-1"></span>H145 Waving Civilian

The waving civilian is a human standing waving, attempting to get help for his fallen friend.

![](_page_14_Picture_420.jpeg)

<span id="page-14-2"></span>Visual states

![](_page_14_Picture_421.jpeg)

#### <span id="page-14-3"></span>H145 Flare

This is a marine flare with orange smoke.

![](_page_14_Picture_422.jpeg)

<span id="page-14-4"></span>Visual states

![](_page_14_Picture_423.jpeg)

# <span id="page-14-5"></span>Creating Custom Dynamic Objects

You may create your own dynamic mission objects that H145 can spawn. They can use the same COUPED and MODE flags as the built-in objects.

Unpack the **Mission Object Sample** from **Tools**. Included in the sample is a blender asset which has already been exported for you into the MSFSPackage, which is an SDK project which you load in MSFS to compile the asset and produce a package for redistribution.

The procedure is as follows:

- Prepare an asset. Follow Blender Asset\Ambulance.blend as an example.

- Export your asset into MSFSPackage\PackageSources\SimObjects\Airplanes\sample-ambulanc e\model\H145\_GenericVehicle
- In MSFS, enable developer mode and load the project MSFSPackage\MSFS\_DynamicObjectSample.xml
- Copy the output package hype-mission-dynamicobjectsample from MSFSPackage\Packages to your Community folder.

Now the object is registered with the simulator and available for creation. Using Scenario Editor, use the More Objects toolbar item and find **Sample Ambulance** in the list. The object can be placed and used in H145 missions now.

In order to package multiple objects you will need to change the name. To change the name of your object you will need to edit these locations under MSFSPackage\PackageSources:

![](_page_15_Picture_548.jpeg)

To combine multiple assets into one package, use MSFSLayoutGenerator.exe to update the layout.json after combining all of the output folders.

# <span id="page-15-0"></span>Mission Server

A mission server may dynamically generate and apply mission descriptors as well as send other commands and observe status. The server is essentially just a websocket server which listens for the simulator to connect and then speaks a JSON RPC type protocol.

<span id="page-15-1"></span>A very simple **Mission Server Sample** in node.js is included in the **Tools** folder.

#### Commands sent from the H145 to the mission server

![](_page_15_Picture_549.jpeg)

![](_page_16_Picture_262.jpeg)

# <span id="page-16-0"></span>Commands sent from the server to H145

![](_page_16_Picture_263.jpeg)